# **WinDVD von InterVideo**

WinDVD von Intervideo ist ein bedienungsfreundlicher DVD-Player, der nicht nur alle aktuellen Standardfunktionen, sondern darüber hinaus auch einige interessante Expertenoptionen bietet, wie z. B. VCD 2.0-Unterstützung, Hochpräzisions-Video-Decoding sowie verschiedene Benutzerschnittstellen und Video-Display-Optionen. Sie können sowohl DVDs als auch Video-CDs abspielen: WinDVD erkennt das Medium im Laufwerk und wählt automatisch das richtige Abspielverfahren.

Jede DVD (Digital Video Disc oder Digital Versatile Disc) wurde von einem DVD-Autor bearbeitet. Die einzelnen Autoren erstellen unterschiedliche Funktionen für ihre Disks. WinDVD unterstützt alle Funktionen, die die meisten DVD-Autoren heute verwenden.

Die meisten DVDs besitzen Menüs mit wählbaren Optionen. WinDVD erkennt diese Funktionen und läßt Sie über die WinDVD-Benutzerschnittstelle darauf zugreifen.

In den folgenden Kapiteln erfahren Sie, wie Sie Ihren WinDVD-Player optimal nutzen können.

Rechtliche Hinweise

Über DVD-Player und Digital Video Discs

Die WinDVD-Steuerelemente

WinDVD verwenden

Wiedergabelisten

Das Video-Anzeigefenster

Die Symbolleiste

Die Statusleiste

Tastaturkürzel

WinDVD individuell anpassen

**Glossar** 

# **Die WinDVD-Steuerelemente**

Wenn Sie WinDVD gestartet haben, können Sie mit den Steuerelementen des WinDVD-Fensters die DVD-Titel durchsuchen. Die WinDVD-Steuerelemente sehen wie die Schaltflächen und Symbole eines DVD-Players im Standalone-Betrieb aus und dürften Ihnen daher vertraut sein. Beachten Sie, daß nicht alle Optionen für jeden DVD-Titel verfügbar sind. Nur der Titel-Autor kann Funktionen hinzufügen. Wenn eine Funktion bei einem bestimmten Titel nicht verfügbar ist, wird sie abgeblendet und kann nicht ausgewählt werden. Im folgenden werden die einzelnen Elemente des WinDVD-Fensters beschrieben.

## **Start/Auswerfen**

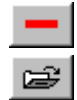

Gerät ausschalten.

Öffnet das Fenster **Wiedergabeliste**, in dem Sie eine bestimmte Reihenfolge und Dateigruppe festlegen können. Zur Auswahl stehen .vob-, .dat-, .mpg- und .ac3-Dateien. Während ein Film abgespielt wird, können Sie keine Dateien auswählen.

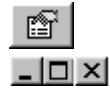

## Fenster **Eigenschaften** öffnen.

In dieser Reihenfolge: WinDVD-Videofenster minimieren, maximieren und schließen.

## **Richtungstasten**

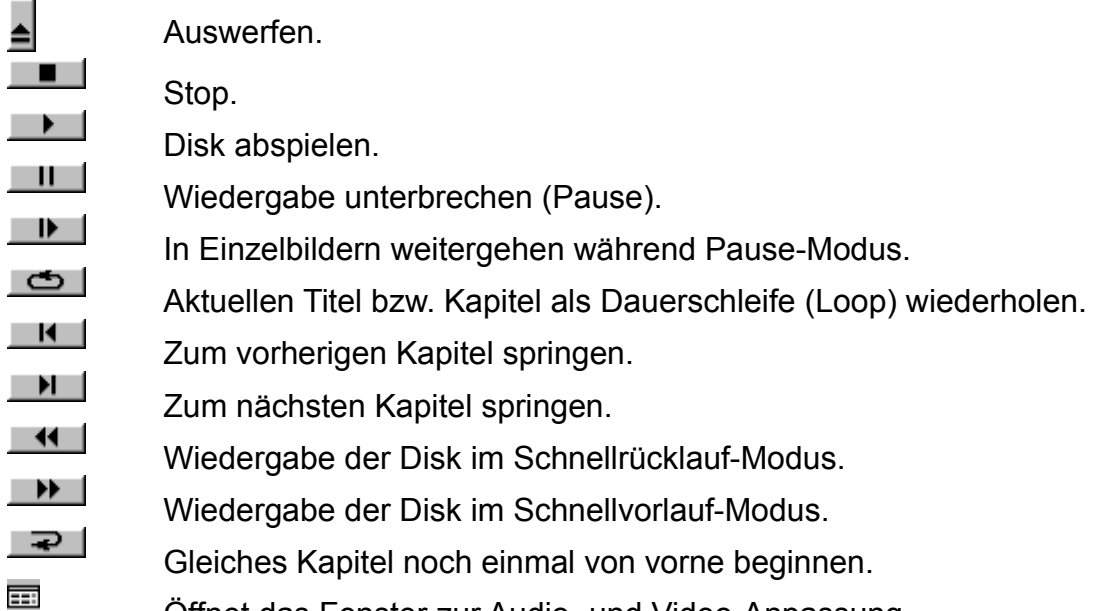

- Öffnet das Fenster zur Audio- und Video-Anpassung.
- -9 Öffnet die Online-Hilfe.

## **Schieberegler**

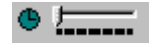

Steuert einen bestimmten Zeitpunkt im Titel an.

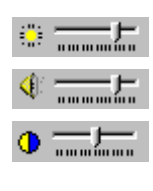

Reguliert die Helligkeit der Video-Ausgabe (heller/dunkler).

Reguliert die Audio-Ausgabe (lauter/leiser).

Farbleiste 1. Reguliert den Farbabgleich (Balance) zwischen den Videofarben Blau und Gelb.

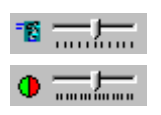

Feineinstellung für Slow Motion (Zeitlupe) und Schnellvorlauf.

Farbleiste 2. Reguliert den Farbabgleich (Balance) zwischen den Videofarben Rot und Grün.

## **Zähler**

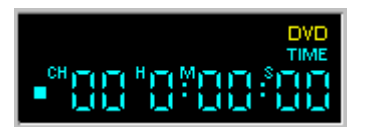

Der Zähler zeigt das aktuelle Kapitel an sowie die seit dem Starten des Titels abgelaufene Zeit.

## **Pfeiltasten**

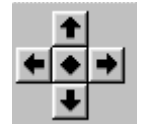

Die Pfeiltasten können Sie wie eine Maus- oder Tabulatortaste verwenden.

Die Funktion der Pfeiltasten (im Uhrzeigersinn von oben): Nach oben, Nach rechts, Nach unten, Nach links. Mitte: Auswahl oder Eingabe.

## **Ziffernblock**

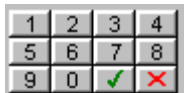

Über den Ziffernblock können Sie Zahlen auswählen. Dies eignet sich eher während des Abspielens einer Video-CD als einer DVD. Klicken Sie zur Eingabe eines numerischen Wertes einfach auf die entsprechende Taste im Ziffernblock und anschließend zur Bestätigung auf das grüne Kontrollhäkchen.

## **Menüoptionen**

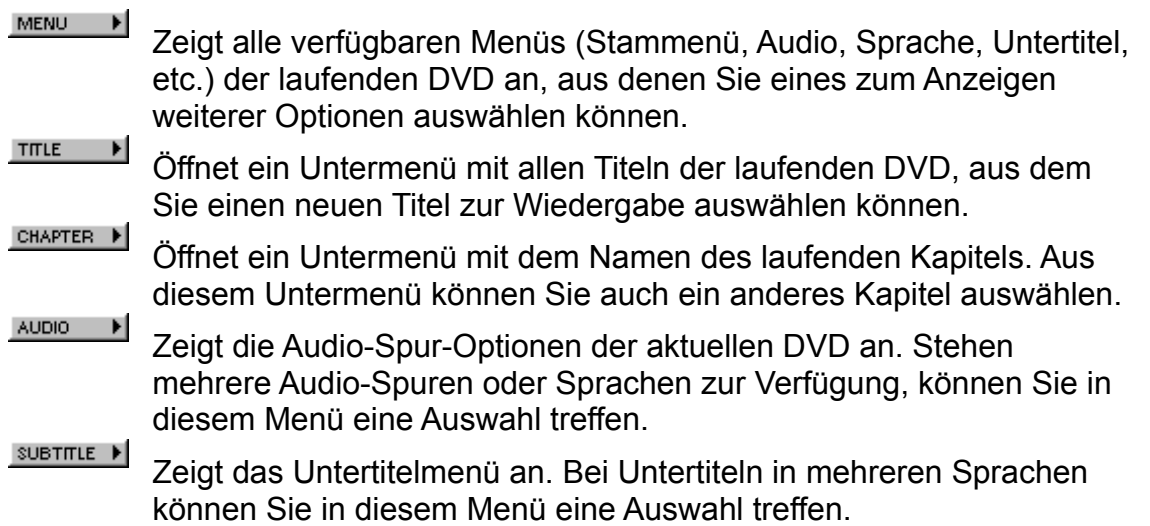

 $\begin{tabular}{ll} \bf ANGLE & & \color{red}\blacktriangleright \end{tabular}$ 

Sofern diese Option verfügbar ist, wählen Sie den gewünschten Blickwinkel aus einer Liste aus.

## **Das Kontextmenü**

Während der Wiedergabe eines Films können Sie den Cursor auf das Anzeigefenster setzen und per Klicken der rechten Maustaste ein "Videomenü" öffnen. Die Optionen in diesem Menü sind die gleichen wie im normalen Menü. Sie können in diesem Fenster auch das WinDVD-Hauptfenster wieder einblenden, wenn es zuvor durch den Vollbildmodus oder gemäß der Einstellungen unter Eigenschaften ausgeblendet wurde. Das Videomenü enthält folgende Optionen:

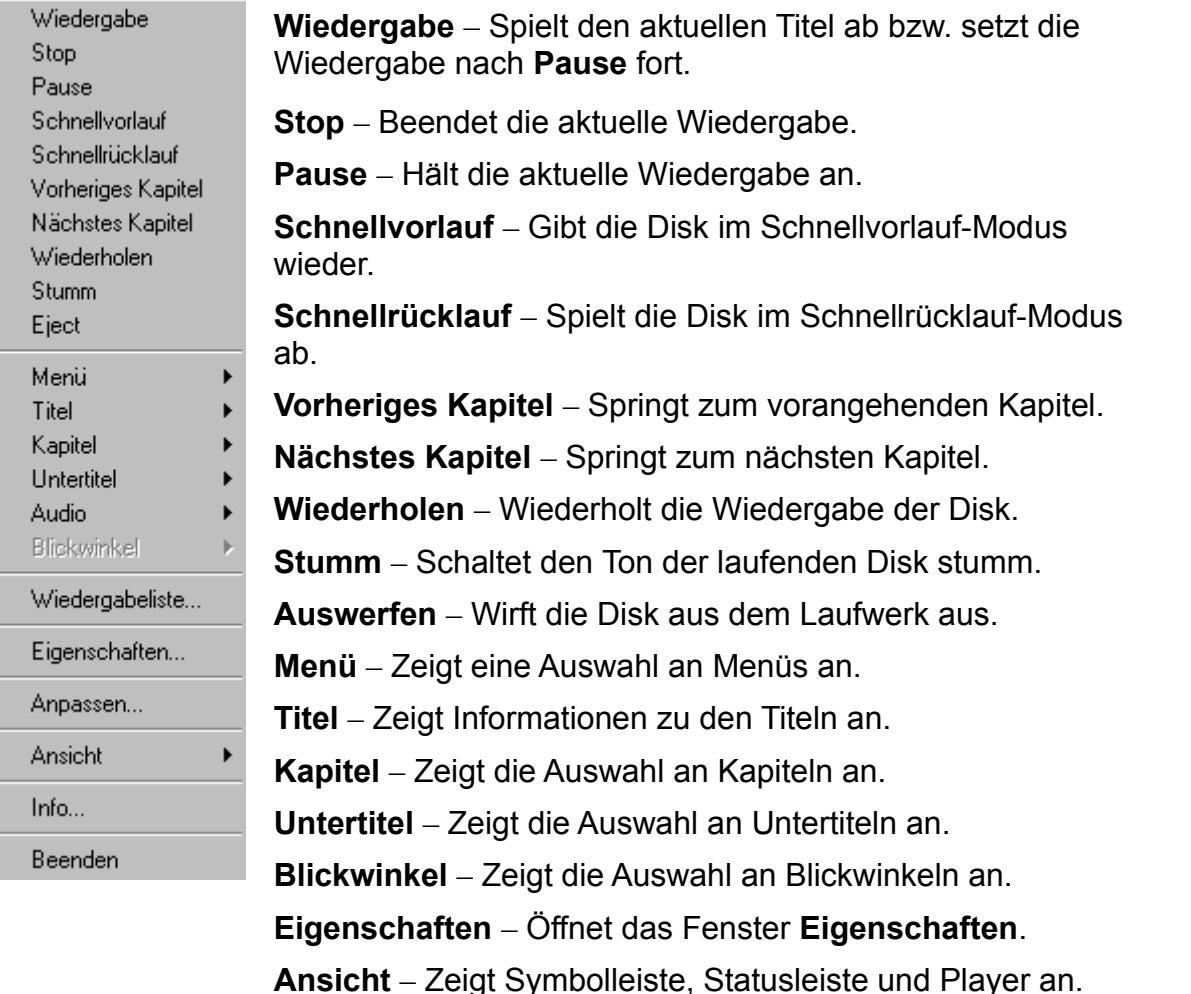

**Info** – Zeigt Informationen zu Version und Copyright an. **Beenden** – Beendet WinDVD.

# **Das Video-Anzeigefenster**

Das Hauptfenster zum Anzeigen der Video-Ausgabe. Wenn Sie im Register Allgemeine Eigenschaften die Option Ansicht > Symbolleiste wählen, wird die Symbolleiste am

oberen Rand des Anzeigefensters eingeblendet. Wenn Sie Ansicht > Statuszeile ausgewählt haben, wird die Statusleiste am unteren Rand des Anzeigefensters

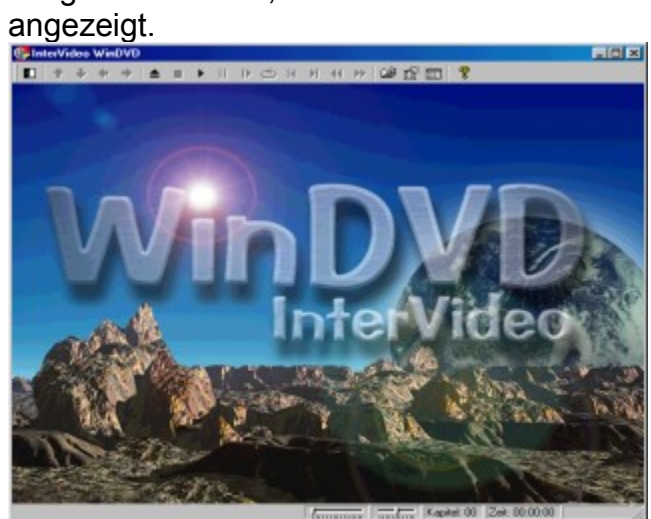

# **WinDVD verwenden**

Wiedergabeliste erstellen Stimmoptionen Symbol- und Statusleiste einblenden Einstellungen ändern WinDVD schließen

DVD-Titel anzeigen **DVD-Filme oder Video-CDs abspielen** 

Wiedergabeliste laden Interaktive DVD-Titel abspielen Player ausblenden Kindersicherung einstellen Disk auswerfen

### **DVD-Titel anzeigen**

Um einen DVD-Titel abzuspielen, legen Sie die Disk in das Laufwerk ein. WinDVD startet dann automatisch die Wiedergabe.

Sie können WinDVD auch manuell starten:

- 1. Wählen Sie **Start > Programme > WinDVD**, oder klicken Sie auf das Symbol der WinDVD-Verknüpfung auf dem Desktop, sofern Sie ein solches erstellt haben.
- 2. Nehmen Sie die Menüauswahl entweder vom WinDVD-Fenster aus vor, oder klicken Sie im Hauptfenster auf (**Wiedergabe**-Symbol).

## **Wiedergabeliste erstellen**

*1.* Klicken Sie bei eingelegter Disk auf (Symbol für **Wiedergabeliste**)

2. Das Fenster **Wiedergabeliste** wird geöffnet. Wählen Sie aus den Optionen rechts unten (Datei oder Disk) die Option **Datei** aus. Wählen Sie das Laufwerk und Verzeichnis, in dem sich die Dateien befinden. Wählen Sie die Datei aus, die zuerst abgespielt werden soll.

3. Klicken Sie auf **Hinzufügen**. Sie können auf diese Weise beliebig viele Dateien hinzufügen. Diese Dateien werden dann in der angezeigten Reihenfolge abgespielt. Wenn nötig, können Sie durch Löschen und Ersetzen von Dateien die Reihenfolge ändern.

4. Klicken Sie auf **Speichern**, um die Wiedergabeliste für weitere Verwendungen zu sichern. Klicken Sie auf **Schließen**, um das Fenster zu schließen. Wenn Sie auf **Wiedergabe** klicken, werden die Dateien in der in der Wiedergabeliste festgelegten Reihenfolge abgespielt. Sie können .mpg-, vob- und .ac3-Dateien abspielen.

## **Bereits gespeicherte Wiedergabelisten laden**

- 1. Klicken Sie bei eingelegter Disk auf das Symbol für **Wiedergabeliste**.
- 2. Das Fenster **Wiedergabeliste** wird geöffnet. Klicken Sie auf **Wiedergabeliste laden**.
- 3. Die Liste der gespeicherten Wiedergabelisten wird angezeigt. Wählen Sie die gewünschte Wiedergabeliste aus.
- 4. Klicken Sie auf **Schließen**, um das Fenster zu schließen. Wenn Sie auf **Wiedergabe** klicken, werden die Dateien in der in der Wiedergabeliste festgelegten

Reihenfolge abgespielt. Sie können .mpg-, vob- und .ac3-Dateien abspielen.

## **Einstellungen ändern**

Je nach Bedarf können Sie bestimmte Funktionen von WinDVD aktivieren oder deaktivieren. Gehen Sie dazu folgendermaßen vor:

- 1. Starten Sie WinDVD, und zeigen Sie das Hauptfenster an.
- 2. Klicken Sie auf (Symbol für **Eigenschaften**). Das Fenster **Eigenschaften** wird geöffnet.

3. Wählen Sie mit Hilfe der Tabulatortaste die Eigenschaften aus, die Sie ändern möchten. Zur Auswahl stehen Allgemeine Eigenschaften, Audio-Eigenschaften, Kindersicherungseigenschaften und Anzeigeeigenschaften.

4. Wählen Sie die gewünschten Eigenschaften aus. Wenn Sie die Bedeutung einer bestimmten Eigenschaft nicht genau verstehen, sehen Sie in der Online-Hilfe unter der entsprechenden Eigenschaftsseite oder im Glossar nach. Sie können die Eigenschaften jederzeit ändern.

5. Klicken Sie erneut auf **OK**, um die Änderungen zu übernehmen.

## **Kindersicherung einstellen**

Eltern können eine Kindersicherung einstellen, so daß nur altersgerechte Filme und Titel abgespielt werden können. (In manchen Fällen können Filme in abgewandelter Form gezeigt werden, um ein- und denselben Film für verschiedene Altersstufen geeignet zu machen.) So können Sie Altersstufen in WinDVD festlegen

- 1. Starten Sie WinDVD, und zeigen Sie das Hauptfenster an.
- 2. Klicken Sie auf das Symbol für **Eigenschaften**. Das Fenster **Eigenschaften** wird geöffnet.
- 3. Wählen Sie mit Hilfe der Tabulatortaste die Eigenschaften aus, die Sie ändern möchten. Wählen Sie Kindersicherungseigenschaften.
- 4. Wählen Sie die gewünschte Altersstufe. Dies gilt ab jetzt als die oberste Grenze. Das heißt, daß Filme mit einer höheren Alterseinstufung als diese nicht abgespielt werden können. Sie können dies jederzeit wieder ändern.
- 5. Wenn Sie die Verwendung eines Kennworts festgelegt haben, geben Sie dieses jetzt ein, und klicken Sie anschließend auf **OK**. Sie können jederzeit das Kennwort ändern.

6. Klicken Sie erneut auf **OK**, um die Änderungen zu übernehmen. Die Kindersicherungsfunktion verwendet jetzt die neuen Einstellungen.

## **Disk auswerfen**

Klicken Sie im Video-Anzeigefenster oder in der Symbolleiste auf **Auswerfen-**

Schaltfläche), um die Disk auszuwerfen.

### **Player aus- und einblenden**

Sie können festlegen, daß nur das Video-Anzeigefenster angezeigt wird. So blenden Sie den Player aus:

- 1. Öffnen Sie die Seite **Eigenschaften**.
- 2. Gehen Sie mit der Tabulatortaste auf **Allgemein**. Deaktivieren (Häkchen entfernen) Sie die Option **Ansicht > Player**.
- 3. Der Player wird ausgeblendet. Sie können den Player einblenden, indem Sie die Option wieder aktivieren. Die Eigenschaftenseite können Sie über das Kontextmenü (Rechtsklick) oder über die Symbolleiste im Video-Anzeigefenster öffnen.

## **Symbolleiste und Statusleiste aktivieren**

Sie können festlegen, daß im Video-Anzeigefenster eine Symbolleiste und eine Statusleiste angezeigt werden.

- 1. Öffnen Sie die Seite **Eigenschaften**.
- 2. Gehen Sie mit der Tabulatortaste auf **Allgemein**. Aktivieren Sie die Option **Ansicht > Symbolleiste**, um die Symbolleiste anzuzeigen, und **Ansicht > Statuszeile**, um die Statuszeile anzuzeigen.
- 3. Durch Deaktivieren der jeweiligen Option, können Sie im Video-Anzeigefenster die Symbolleiste oder Statusleiste ausblenden.

#### **DVD-Filme oder Video-CDs abspielen**

Legen Sie den Datenträger in das DVD-Laufwerk ein. WinDVD erkennt das Format des Datenträgers und startet die Wiedergabe automatisch.

#### **Interaktive DVD-Titel abspielen**

Für interaktive DVD- oder MPEG2-Videotitel sind keine besonderen Einstellungen erforderlich. Installieren Sie einfach die Anwendung; diese ruft dann die entsprechenden WinDVD-Treiber zum Abspielen der DVD- oder MPEG2-Videodateien auf, die in die Anwendung eingebettet sind.

#### **Stimmoptionen**

Wenn Sie eine Karaoke oder andere Vokal-Disk in das DVD-Laufwerk einlegen, erkennt und dekodiert WinDVD automatisch den Disk-Typ. Die Audio-Ausgabe wird durch die von Ihnen gewählten Stimmoptioneneigenschaften gesteuert.

### **Kennwort für Kindersicherung ändern**

So erstellen Sie ein neues Kennwort

- 1. Klicken Sie im Fenster **Kindersicherung** auf **Kennwort ändern**.
- 2. Geben Sie das Kennwort direkt in das Textfeld neben **Neues Kennwort** ein.
- 3. Geben Sie das gleiche Kennwort ein zweites Mal im Textfeld neben **Neues Kennwort bestätigen** ein. Schreiben Sie das Kennwort in beiden Fällen genau gleich, da es andernfalls nicht akzeptiert wird.

So ändern Sie Ihr Kennwort:

- 1. Klicken Sie im Fenster **Kindersicherung** auf **Kennwort ändern**.
- 2. Geben Sie das bisherige Kennwort unter **Altes Kennwort:** ein.
- 3. Geben Sie das Kennwort direkt in das Textfeld neben **Neues Kennwort** ein.
- 4. Geben Sie das gleiche Kennwort ein zweites Mal im Textfeld neben **Neues Kennwort bestätigen** ein. Schreiben Sie das Kennwort in beiden Fällen genau gleich, da es andernfalls nicht akzeptiert wird.

## **WinDVD schließen**

So schließen Sie WinDVD

- 1. Beenden Sie die Wiedergabe der im Laufwerk befindlichen DVD-Disk.
- 2. Klicken Sie auf das Symbol für **Schließen**.

# **Tastaturkürzel**

Für jede Schaltfläche in WinDVD gibt es eine entsprechende Taste oder Tastenkombination für Schnellzugriff. Diese werden auch Hot Keys oder Tastaturkürzel genannt. Diese Tastenkürzel sind nur verfügbar, wenn der Fokus auf dem Anzeigefenster ist. (Fokus bedeutet, daß das Fenster aktiv bzw. ausgewählt ist.) Wenn zwei Tasten angegeben sind, halten Sie die erste Taste gedrückt, während Sie die zweite Taste drücken. Nicht-alphabetische Tasten werden in [eckigen] Klammern angezeigt. Es stehen folgende Tastaturbefehle zur Verfügung:

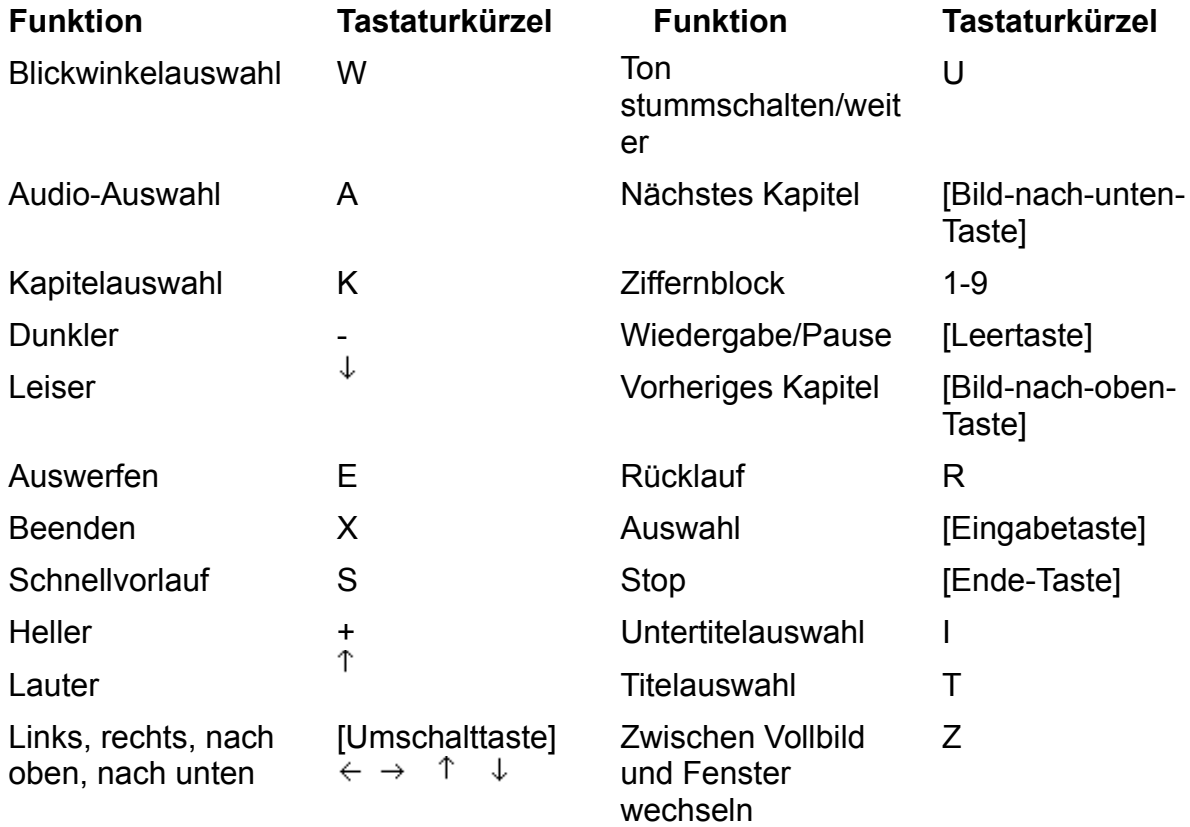

# **WinDVD individuell anpassen**

Über die Voreinstellungen können Sie das Erscheinungsbild und die Aktionen von WinDVD steuern. Klicken Sie auf das Symbol für **Eigenschaften**, um das Register **Eigenschaften** zu öffnen. Dieses Eigenschaftsblatt besteht aus einzelnen registerartigen "Seiten" mit jeweils auf eine bestimmte Funktion bezogenen Einstellungen.

In Allgemeine Eigenschaften können Sie den Regionalcode, den Buchstaben zur Bezeichnung des DVD-Laufwerks und die Auto-Wiedergabe-Funktion auswählen.

In Audio-Eigenschaften können Sie festlegen, wie WinDVD die Audio-Eingabe und - Ausgabe verarbeitet.

Unter Anzeigeeigenschaften können Sie Einstellungen für die Videoanzeige in WinDVD vornehmen.

Auf der Grundlage der allgemein geltenden Jugendschutzempfehlungen für Filme können Sie in Kindersicherungseigenschaften über ein Kennwort Altersbeschränkungen für das Abspielen bestimmter Titel auf dem DVD-Player festlegen.

# **Was kann DVD?**

Die Digital Video Disc (DVD) ermöglicht Speicherung und Wiedergabe digitaler Informationen wie z. B. Filme auf einer Disk, die die Maße einer üblichen CD-ROM-Disk besitzt. Die DVD-Ausgabe ist klarer, schärfer und hat eine höhere Farbauflösung als die bisherigen Formate. Auch die Audio-Ausgabe ist klarer. Eine DVD kann bis zu neun Stunden High-Quality-Video und Mehrkanal-Surround-Sound-Audio, interaktive Multimedia-Computerprogramme oder 30 Stunden Audio in CD-Qualität speichern.

DVD ermöglicht Funktionen, die bei Filmen oder Spielen auf Band nicht möglich waren. DVD-Player können die Wiedergabe an einem beliebigem Punkt der Disk starten und bieten die Funktionen Pause, Slow Motion (Zeitlupe), Schnellvorlauf oder Standbild. Durch diesen freien Zugriff sind völlig neue Funktionen wie verschiedene Endsequenzen für denselben Film (vom Zuschauer wählbar), interaktive First-Person-Videospiele sowie verschiedene Kamerawinkel möglich.

Über die Kindersicherung können Eltern per Kennwort bestimmte Filme für ihre Kinder sperren. Sofern dies vom Disk-Produzenten vorgesehen ist, können Sie sogar verschiedene Versionen ein und desselben Films auf einer DVD speichern. Bei der Übertragung auf DVD werden bei bestimmten Filmen verschiedene Versionen aufgespielt, u.a. eine Version ab 18 Jahren und eine ab 14 Jahren. Bei einigen ist sogar die Director's Cut-Version enthalten.

Da eine DVD das Speichern von mehreren Sound-Tracks erlaubt, können bis zu acht Sprachen für einen Film angeboten werden. Darüber hinaus unterstützt das Format 32 Closed Caption-Spuren (neutrale Bilduntertitelung).

*Weitere Informationen* Grundlegendes zu DVD-Systemen Bildseitenverhältnisse DVD-Audio Regionalcodes DVD-Kompatibilitätstabelle NTSC und PAL

# **Grundlegendes zu DVD-Systemen**

Wenn man "DVD" hört, denkt man vor allem an DVD-Disks mit Filmen und Spielen. In Wirklichkeit besteht DVD aus sieben getrennten, aber voneinander abhängigen Systemen zur Speicherung und Wiedergabe.

### **DVD-Mastering**

Wenn ein Film, ein Spiel oder ein anderes Medium erstellt und als Format für Speicherung und Wiedergabe DVD gewählt wurde, dann werden die Daten im sogenannten Mastering-Prozeß so formatiert, daß sie von DVD-Playern gelesen und dekodiert werden können.

Vor dem Abschluß des Formatierens auf die Disk enthält ein digitales Video eine enorme Menge gespeicherter Informationen. Mit Hilfe des MPEG-2-Standards zur Kodierung digitaler Videos können diese Informationen durch das digitale Mastering aufgenommen und in ein Format umgewandelt werden, das von einem gewöhnlichen DVD-Player leichter verarbeitet werden kann. Indem Redundanzen, d. h. fast identische Elemente, eliminiert werden, kann der Kodiervorgang über 97 Prozent der Daten eliminieren, ohne die Bildqualität spürbar zu beeinträchtigen.

### **Die digitale Video-Disk**

Eine digitale Video-Disk besteht aus einer reflektiven Aluminiumfolie in einer transparenten Kunststoffhülle. Die Daten werden auf der Folie in Form von winzigen Vertiefungen (Pits) gespeichert, die eine enge Spirale auf der Disk bilden. Diese Pits werden mit einem Glas-Master in die Folie eingraviert. Bei einer doppelseitigen Disk werden zwei Hälften mit jeweils einer Datenfolie Rücken an Rücken gelegt.

#### **DVD-Player**

DVD-Player bestehen aus einer Disk-Leseeinheit, einem Signalprozessor, einem Dekoder und einem Mikrocontroller. Jede Komponente des Players steuert eine Phase des Kodierungs- und Wiedergabeprozesses.

Die Leseeinheit umfaßt den physischen Motor, der die Disk antreibt, und den Laser, der die Informationen von der Disk abliest. Im Unterschied zu CDs verwenden DVD-Lesegeräte Rotlicht.

Der digitale Signalprozessor ist ein integrierter Schaltkreis, der die Laserimpulse in elektrische Form zurückwandelt, damit sie von anderen Teilen des Dekoders verwendet werden können. Der digitale Audio-/Video-Dekoder rekonstruiert die komprimierten Daten auf der Disk und konvertiert sie in ein von Computern,TV-Bildschirmen und Stereoanlagen lesbares Format.

Der Mikrocontroller übersetzt Fernsteuerungs-, Frontplatten- oder Software-Eingaben in Befehle an den Audio/Video-Dekoder sowie das Disk-Lesegerät. Der Mikrocontroller ist außerdem zuständig für die Kindersicherung, das Wählen von Verteilern für Zugriffscodes sowie die Kontrolle der Entschlüsselung.

Zwischen DVD-Video und DVD-ROM gibt es einen wichtigen Unterschied: DVD-Video –

oft einfach DVD genannt – enthält Videoprogramme und wird mit einem DVD-Player abgespielt, der an einen Fernseher angeschlossen ist. DVD-ROM enthält Computerdaten und wird von einem DVD-ROM-Laufwerk gelesen, das an einen Computer angeschlossen ist. Der Unterschied ist so ähnlich wie zwischen Audio-CD und CD-ROM. Bei DVD-ROM gibt es auch beschreibbare Varianten (DVD-R, DVD-RAM, DVD-RW;3). Neuere Computer mit DVD-ROM-Laufwerken können auch DVD-Videos abspielen.

## **Regionalcodes**

Die Filmstudios wollen die Video-Veröffentlichung von Filmen in verschiedenen Ländern kontrollieren, da die Kinoveröffentlichung nicht überall gleichzeitig erfolgt. Auf ihr Betreiben hin wurden in den DVD-Standard Codes aufgenommen, mit denen das Abspielen bestimmter Disks in bestimmten geographischen Regionen verhindert werden kann. Jeder Player wird mit dem Code der Region ausgestattet, in der er verkauft wird. Das Gerät spielt also keine Disks ab, die in dieser Region nicht zugelassen sind. Dies bedeutet, das in einem Land gekaufte Disks möglicherweise nicht auf einem DVD-Player abgespielt werden können, der in einem anderen Land gekauft wurde.

Für den Hersteller einer Disk sind die Regionalcodes optional. Er kann also Disks ohne Codes herstellen, die auf jedem Player in jedem Land abgespielt werden können. Bei den meisten DVD-ROM-Laufwerken können Sie den Regionalcode einige Male ändern, in der Regel zwischen fünf und neun Mal. Wenn die Grenze erreicht ist, kann der Code nicht mehr geändert werden, es sei denn, der Hersteller oder Händler setzt das Laufwerk wieder zurück.

Es gibt sechs Regionen:

- Canada, USA, US-Territorien
- · · Japan, Europa, Südafrika, Naher Osten (einschließlich Ägypten)
- Südostasien, Ostasien (einschließlich Hong-Kong)
- · · Australien, Neuseeland, Pazifische Inseln, Zentralamerika, Mexiko, Südamerika, Karibik
- Ehemalige Sowjetunion, Indischer Subkontinent, Afrika (einschließlich Nordkorea, Mongolei)
- **China**

# **NTSC und PAL**

Bei der Ausarbeitung der Standards für kommerzielles Fernsehen für die Vereinigten Staaten von Amerika, Kanada, Japan und Teile Zentral- und Südamerikas entschied sich das NTSC (National Television Systems Committee) für 525 Bildschirmzeilen bei 30 Bildwechseln pro Sekunde. In Europa, Australien und Teilen von Zentral- und Südamerika wurde jedoch überwiegend der PAL-Standard mit 625 Zeilen bei 25 Bildwechseln pro Sekunde verwendet.

Diese beiden Standards sind nicht kompatibel, und auch DVD-Video hat das gleiche NTSC-PAL-Problem wie seine "Vorgänger", das Videoband und die Laserdisk. Das MPEG-Video auf DVD-Disks kann zwar digital gespeichert werden, muß aber in einem von zwei miteinander nicht kompatiblen Systemen formatiert werden.

Der Unterschied besteht dabei in den folgenden drei Faktoren: Bildgröße und Bildseitenverhältnis, Bildwechselfrequenz und Surround-Audio. Videodaten eines Films werden in der Regel mit 24 Bildern pro Sekunde aufgenommen, jedoch werden diese Daten bei der Übertragung auf DVD üblicherweise für einen der beiden Standards vorformatiert. Bei für PAL formatierten Filmen wird die Frequenz in der Regel um 4 % erhöht, so daß der Ton vor dem Kodieren entsprechend angepaßt werden muß.

Manche DVD-Player können nur NTSC-Disks abspielen, andere nur PAL-Disks und wieder andere beides. Aufgrund der Speicherkapazität von DVD-Disks fügen viele Titelproduzenten zusätzliche Video- und Audio-Spuren hinzu, so daß alle Formate verfügbar sind.

# **DVD-Kompatibilitätstabelle**

Die folgende Tabelle zeigt, welche Disk-Typen mit DVD-Playern kompatibel sind:

- ✔ Audio-CD Alle DVD-Player und Laufwerke können Audio-CDs lesen. Umgekehrt gilt dies nicht, d. h., CD-Player können keine DVD-Disks lesen.
- ✔ CD-ROM Alle DVD-ROM-Laufwerke können CD-ROMs lesen.
- ¥ CD-R Abhängig von der Disk. CD-Rs sind für die DVD-Laserwellenlänge "unsichtbar". Manche Disk-Hersteller verwenden zwei verschiedene Wellenlängen: eine für DVDs und die andere für CDs.
- ✔ CD-RW In der Regel möglich, sofern das DVD-Laufwerk eine Automatic Gain-Control-Schaltung verwendet. Interessanterweise können die meisten CD-Player und viele CD-ROM-Laufwerke keine CD-RW-Disks lesen.
- Ý Video-CD In manchen Fällen. Video-CDs werden im MPEG-1-Format gespeichert. Alle MPEG-2-Dekoder können MPEG-1 dekodieren. Die Auflösung ist zwar nicht gleich bei DVD und VCD, aber die meisten DVD-Player schneiden die überzähligen Zeilen ab oder fügen leere Zeilen hinzu.
- **Enhance** d-CD DVD-Player können Musik aus Enhanced Music CDs abspielen und DVD-ROM-Laufwerke können Musik abspielen und Daten aus Enhanced-CDs lesen.
- CDV CDV ist eine Kombination aus CD und Laserdisk. Der eine Teil enthält 20 Minuten Digitalton, der auf jedem CD- oder DVD-Player abspielbar ist. Der andere Teil enthält 5 Minuten Analogbild (und Digitalton) in Laserdisk-Format, das nur auf einem CDVkompatiblen System abspielbar ist.

# **Bildseitenverhältnisse**

Bilddaten können auf einer DVD auf vier verschiedene Arten gespeichert werden:

- Standard, mit einem Seitenverhältnis von 4:3, Widescreen (Breitbild) mit 16:9
- Letterbox, das ein Seitenverhältnis von 16:9 verwendet, aber auf Standardbildschirmgröße anzeigt
- · Pan & Scan, bei dem Teile des Bildes abgeschnitten werden, damit es in einen Standardbildschirm paßt. Bilder, die im Standardformat 4:3 gespeichert sind, werden vom Player nicht verändert.

Bei Letterbox werden die Bilder im Original-Kinoformat dargestellt. Da die Bildfläche breiter als der Standard-TV-Bildschirm ist, werden am oberen und unteren Bildrand schwarze Streifen hinzugefügt (60 Zeilen bei NTSC, 72 bei PAL). Dies ergibt ein niedrigeres, aber breiteres Rechteck. Damit das Bild in dieses niedrigere Rechteck paßt, wird es vertikal gestaucht, und zwar mit Hilfe eines Letterbox-Filters, der vier Zeilen zu jeweils drei zusammenfaßt. Dies gleicht die Stauchung aus, wodurch der Titel in voller Breite angezeigt werden kann.

Bei Widescreen-Darstellung wird die Größe des Anzeigefensters auf das Seitenverhältnis des DVD-Titels angepaßt, oder aber das Fernsehgerät selbst ist bereits im Widescreen-Seitenverhältnis konstruiert. Bei der Darstellung auf einem Widescreen-Fernsehgerät sind keine schwarzen Streifen sichtbar. Anamorphotische, d. h. seitlich gestauchte, Bilder im 16:9-Verhältnis können auf Widescreen-Geräten wiedergegeben werden, wobei das Bild auf seine ursprüngliche Breite zurückgedehnt wird.

Bei Pan & Scan wird das ursprüngliche Kinobild rechts und links so abgeschnitten, daß es auf den kleineren TV-Bildschirm paßt. Beim automatischen Pan & Scan-Modus wird das Bild auf 16:9 gezogen. Ein Ausschnitt des Bildes wird in voller Höhe auf einem 4:3 Standardbildschirm gezeigt, wobei der jeweilige "Handlungsbereich" berücksichtigt wird. Diese Ansicht ist im Bild kodiert. Sämtliche Formatierungen, die vor dem Speichern des Bildes vorgenommen wurden, sind für den Player erkennbar. Das Gerät reproduziert das Signal einfach in Standardform.

Das Pan & Scan-Fenster besitzt 75 % der vollen Breite, wobei die horizontalen Bildpunkte von 750 auf 540 reduziert werden. Das Pan & Scan-Fenster kann nur mit der Breite arbeiten. Dies entspricht nicht genau dem eigentlichen Pan & Scan-Verfahren (engl. für Schwenken und Abtasten), bei dem das Abtastfenster auch nach oben und nach unten verschoben sowie heran- und weggezoomt werden kann. Deshalb entscheiden sich viele DVD-Produzenten dafür, zusätzlich zur Widescreen-Version eine getrennte Pan & Scan-Version auf der Disk zu speichern.

# **DVD-Audio**

Eine DVD-Video-Disk kann bis zu acht Tonspuren in den Formaten PCM, MPEG-2 oder Dolby Digital enthalten.

PCM ist unkomprimierter Digitalton und entspricht dem CD-Format. Bei einem bis acht Kanälen kann PCM mit einer Abtastfrequenz von 48 oder 96 kHz (16, 20 oder 24 Bit pro Abtastung) arbeiten. Eine Audio-CD ist auf 44,1 kHz bei 16 Bit mit einer maximalen Bitrate von 6.144 Mbs begrenzt. DVD-Player unterstützen alle PCM-Variationen, wobei manche Geräte von 96 kHz auf 48 kHz heruntergehen und andere nicht alle 20 oder 24 Bit nutzen.

**MPEG** ist Mehrkanal-Digitalton mit einer Komprimierung und Abtastfrequenz von 48 kHz bei 16 Bit. Sowohl das MPEG-1- als auch das MPEG-2-Format werden unterstützt. Die variable Bitrate beträgt 32 Kbit/s bis 912 Kbit/s bei einem Durchschnitt von gewöhnlich 384. MPEG-1 ist auf 384 Kbit/s begrenzt. MPEG-2-Surround-Kanäle werden in einem Erweiterungs-Stream auf die MPEG-1-Stereokanäle abgebildet, so daß MPEG-2-Ton kompatibel mit MPEG-1 ist.

**\* Dolby Digital** ist Mehrkanal-Digitalton mit einer Abtastfrequenz von 48 kHz bei bis zu 24 Bit. Die Bitrate beträgt 64 Kbit/s bis 448 Kbit/s mit normalerweise 384 Kbit/s für 5.1- Kanäle und 192 für Stereo, obwohl die meisten Dolby-Decoder auch eine etwas höhere Bitrate unterstützen.

Disks im NTSC-Format müssen PCM oder Dolby Digital auf mindestens einer Spur verwenden. Disks im PAL-Format müssen PCM- oder MPEG-Ton oder Dolby Digital auf mindestens einer Spur verwenden. Die anderen Spuren können ein beliebiges Format besitzen.

Für Stereo-Ausgabe ist bei allen Playern ein 2-Kanal-Dolby-Digital-Decoder eingebaut. Dieser Decoder mischt 5.1-Kanäle auf Dolby Surround-Stereo herunter. PAL-Player verfügen ebenfalls über einen MPEG- oder MPEG-2-Decoder. Sowohl Dolby Digital als auch MPEG-2 unterstützen 2-Kanal-Dolby Surround. Eine DVD mit der Aufschrift Dolby Digital kann nur die L/R-Kanäle für Surround oder Voll-Stereo verwenden.

\* Vertrauliche, nichtveröffentlichte Arbeiten. Copyright 1992-1997 Dolby Laboratories, Inc. Alle Reche vorbehalten.

hier kommen die Dialogfelder hin

# **Audio-Eigenschaften**

In der Registerkarte **Audio** können Sie festlegen, wie WinDVD Ton ausgibt.

## **Audio-Kanäle**

**Mono, Stereo, \*Dolby Surround, 3 D-Audio** – Bei **Mono** werden die beiden Kanäle zu einem zusammengemischt. Für Stereoton werden alle Audio-Kanäle auf der Disk auf zwei Kanäle heruntergemischt. Dolby Surround bietet 2-Kanal- plus Dolby Pro Logic Surround-Ton. 3 D bietet Standard-3 D-Audio. Nicht alle WinDVD-Versionen unterstützen diese Funktionen. Wenn die Funktion abgeblendet und somit nicht wählbar ist, wurde sie wahrscheinlich von Ihrem OEM-Hersteller nicht hinzugefügt.

**4-Lautsprecher-Modus – Diese Option ist verfügbar, wenn Ihr System vier Lautsprecher verwendet.** WinDVD leitet automatisch vier einzelne Tonkanäle an diese Lautsprecher, wodurch ein authentischer Surround-Sound entsteht. Nicht alle WinDVD-Versionen unterstützen diese Funktionen. Wenn die Funktion abgeblendet und somit nicht wählbar ist, wurde sie wahrscheinlich von Ihrem OEM-Hersteller nicht hinzugefügt.

**6-Lautsprecher-Modus – Diese Option ist verfügbar, wenn Ihr System sechs Lautsprecher verwendet.** WinDVD leitet automatisch 5.1-Tonkanäle an diese Lautsprecher, wodurch ein beeindruckender Surround-Sound entsteht. Nicht alle WinDVD-Versionen unterstützen diese Funktionen. Wenn die Funktion abgeblendet und somit nicht wählbar ist, wurde sie wahrscheinlich von Ihrem OEM-Hersteller nicht hinzugefügt.

**S/PDIF-Ausgang aktivieren – Sendet die Stereoausgabe über eine S/PDFkompatible Sound-Karte an einen externen Receiver.** Nicht alle WinDVD-Versionen unterstützen diese Funktionen. Wenn die Funktion abgeblendet und somit nicht wählbar ist, wurde sie wahrscheinlich von Ihrem OEM-Hersteller nicht hinzugefügt.

## **Aktuelle Audio-Spur**

**Format** – Zeigt das aktuelle Audio-Spur-Format an.

**Attribute** – Zeigt die aktuellen Audio-Spur-Attribute an.

## **Stimmoptionen**

Wählen Sie den Ausgabetyp für Karaoke oder andere Vokal-Disks. Sie können nur einen Ausgabetyp auswählen.

**Keine Stimme** – Die Stimmen werden nicht an die Lautsprecher ausgegeben.

**Stimme links** – Die Stimmen werden nur an die linken Lautsprecher ausgegeben.

**Stimme rechts** – Die Stimmen werden nur an die rechten Lautsprecher ausgegeben.

**Stimme links und rechts** – Die Stimmen werden auf beiden Seiten ausgegeben.

*Verwandte Themen* **Anzeigeeigenschaften** 

**Kindersicherungseigenschaften** 

Allgemeine Eigenschaften

\* Vertrauliche, nichtveröffentlichte Arbeiten. Copyright 1992-1997 Dolby Laboratories, Inc. Alle Reche vorbehalten.

# **Kindersicherungseigenschaften**

In WinDVD können Sie eine kennwortgeschützte Kindersicherung einrichten. Sie können nicht mehrere Optionen gleichzeitig auswählen. Wählen Sie aus der Liste der Alterseinstufungen für Filme diejenige aus, die sie **höchstens** zulassen möchten. Zur Auswahl stehen:

**Freigegeben** (USA: G)

**Elterliche Aufsicht empfohlen** (USA: PG)

**Unter 13 nicht empfohlen** (USA: PG-13)

**Unter 18 mit Aufsicht v. Erwachsenen** (USA: R)

**Ab 18** (USA: NC-17)

Wenn Sie eine Option ausgewählt haben, geben Sie Ihr Kennwort ein, oder klicken Sie auf Kennwort, um ein neues Kennwort festzulegen.

*Verwandte Themen* Audio-Eigenschaften

Anzeigeeigenschaften

Allgemeine Eigenschaften

# **Kennwort für Kindersicherung festlegen**

Um auf die Kindersicherungsfunktion von WinDVD zugreifen, diese aktivieren und ändern zu können, müssen Sie ein Kennwort mit mindestens einem Zeichen festlegen. Geben Sie hierzu das Kennwort direkt unter **Neues Kennwort** ein. Geben Sie das gleiche Kennwort ein zweites Mal im Textfeld neben **Neues Kennwort bestätigen** ein. Schreiben Sie das Kennwort in beiden Fällen genau gleich, da es andernfalls nicht akzeptiert wird.

Um Ihr Kennwort zu ändern, geben Sie das bisherige Kennwort unter **Altes Kennwort** ein, und fahren wie oben beschrieben fort.

# **Anzeigeeigenschaften**

Im Dialogfeld **Anzeigeeigenschaften** können Sie festlegen, wie WinDVD die DVD-Ausgabe anzeigt.

## **Qualitätseinstellungen**

**Niedrig** – Bei dieser Option werden alle benutzerdefinierten Qualitätsoptionen deaktiviert.

**Hoch** – Bei dieser Option werden die benutzerdefinierten Qualitätsoptionen aktiviert.

**Benutzerdefiniert** – Entsperrt den Bereich **Benutzerdefinierte Qualitätsoptionen** der Anzeigeeigenschaften. Wählen Sie nur die Optionen aus, die Sie verwenden möchten. Weitere Informationen finden Sie unter "Benutzerdefinierte Qualitätseinstellungen".

## **Benutzerdefinierte Qualitätseinstellungen**

**Horizontale Skalierung** – Liefert ein glatteres Bild, wenn das Anzeigefenster horizontal angepaßt wird. Dies findet Verwendung bei Grafikkarten, die keine Hardware-Skalierung unterstützen (bei dieser Option wird etwas mehr CPU-Kapazität benötigt).

**Vertikale Skalierung** – Liefert ein glatteres Bild, wenn das Anzeigefenster vertikal angepaßt wird. Dies findet Anwendung bei Grafikkarten, die keine Hardware-Skalierung unterstützen (bei dieser Option wird etwas mehr CPU-Kapazität benötigt).

**BoB-Software (Deinterlacing)** – Reduziert das Bildflackern beim Zeilensprungverfahren (Interlacing) (30 fps) und verbessert somit Glätte und Schärfe des Bildes.

## **Verschiedenes**

**Bildseitenverhältnis beibehalten** – Stellt das richtige Bildseitenverhältnis sicher, wenn das Anzeigefenster in der Größe angepaßt wird. Das heißt, der Bildschirm kann nur entsprechend des Disk-Formats angepaßt werden. Wenn Sie diese Option deaktivieren, können Sie das Fenster zwar in der Größe anpassen, aber das Bild könnte danach verzerrt erscheinen.

**Start in Vollbildmodus** – Bei dieser Option wird beim Starten von WinDVD automatisch der Vollbildmodus aktiviert.

*Verwandte Themen* Audio-Eigenschaften Kindersicherungseigenschaften Allgemeine Eigenschaften

# **Allgemeine Eigenschaften**

Über die Registerkarte **Allgemeine Eigenschaften** können Sie WinDVD anweisen, welches Laufwerk das DVD-Laufwerk ist und ob eine Disk nach dem Einlegen in das DVD-Laufwerk automatisch gestartet werden soll.

**Aktuelle Regionen** – hier wählen Sie die Region aus, in der Sie wohnen. Weitere Informationen zu Regionen und Regionalcodes erhalten Sie unter Regionalcodes.

**Verbleibende Anzahl bis dauerhaft** – ein Regionalcode wird zu einem dauerhaft festgelegten Code, nachdem eine bestimmte Anzahl an Disks abgespielt wurde. Diese Funktion zeigt Ihnen an, wie viele Disks noch abgespielt werden können, bevor der von Ihnen gewählte Regionalcode zu Ihrem dauerhaften Code wird.

**Sprache** – wählt die Standardsprache für Ihren Player aus. Wenn Sie auf die Auswahlschaltfläche klicken, wird eine Liste mit den verfügbaren Sprachen eingeblendet.

**Standard-DVD-Laufwerk** – wählt den Buchstaben des Laufwerks aus, das zum DVD-Laufwerk Ihres Computers bestimmt wurde. . Wenn Sie auf die Auswahlschaltfläche klicken, wird eine Liste mit den verfügbaren Laufwerken eingeblendet.

**Auto-Wiedergabe** – aktivieren Sie diese Funktion, wenn WinDVD automatisch gestartet werden soll, sobald Sie eine Disk in das DVD-Laufwerk legen.

**Ansicht > Symbolleiste** – durch Aktivieren dieser Funktion wird die Symbolleiste im oberen Teil des Bildfensters angezeigt.

**Ansicht > Statusleiste** – durch Aktivieren dieser Funktion wird die Statusleiste im unteren Teil des Bildfensters angezeigt.

**Ansicht > Player** – durch Aktivieren dieser Funktion wird das WinDVD-Hauptfenster eingeblendet.

#### *Verwandte Themen*

Audio-Eigenschaften **Kindersicherungseigenschaften** Anzeigeeigenschaften

## **Die Symbolleiste**

Wenn Sie beim Anzeigen einer DVD-Disk im Menü **Ansicht** die Option **Symbolleiste** auswählen, wird die Symbolleiste am oberen Bildschirmrand angezeigt.

Die Befehle der Symbolleiste haben die gleichen Funktionen wie unter WinDVD-Steuerelemente</u> beschrieben.

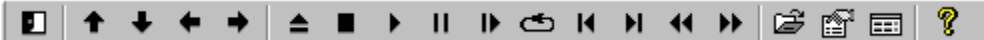

# **Die Statusleiste**

Wenn Sie beim Anzeigen einer DVD-Disk im Menü **Ansicht** die Option **Statusleiste** auswählen, wird die Statusleiste am unteren Bildschirmrand angezeigt.

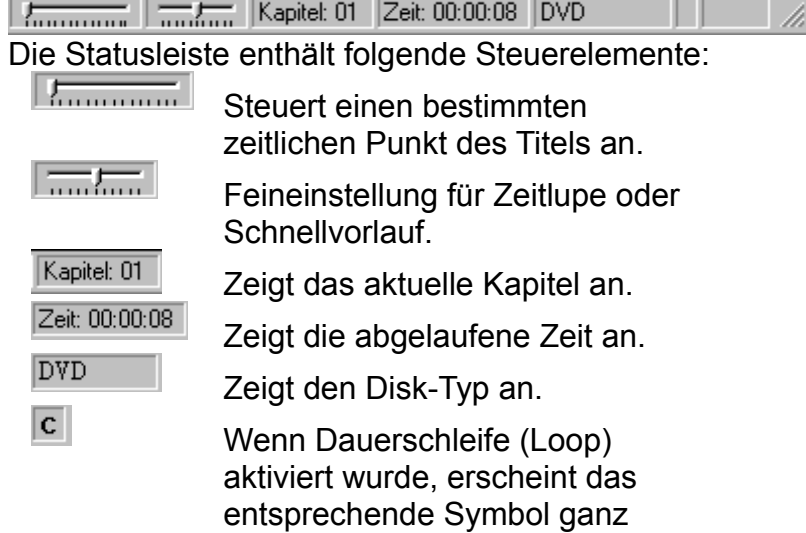

rechts in der Statuszeile.

# **Das Wiedergabelistefenster**

Im Fenster **Wiedergabeliste** können Sie eine Dateiliste zusammenstellen, sortieren und abspeichern. Die Dateien werden dann in der angezeigten Reihenfolge abgespielt. CD-ROM- oder DVD-ROM-Dateien werden links aufgelistet. Auf der rechten Seite werden die aktuell für die Wiedergabeliste ausgewählten Dateien angezeigt.

Die Wiedergabeliste wird erst abgespielt, wenn Sie die Wiedergabe vom Hauptfenster aus starten.

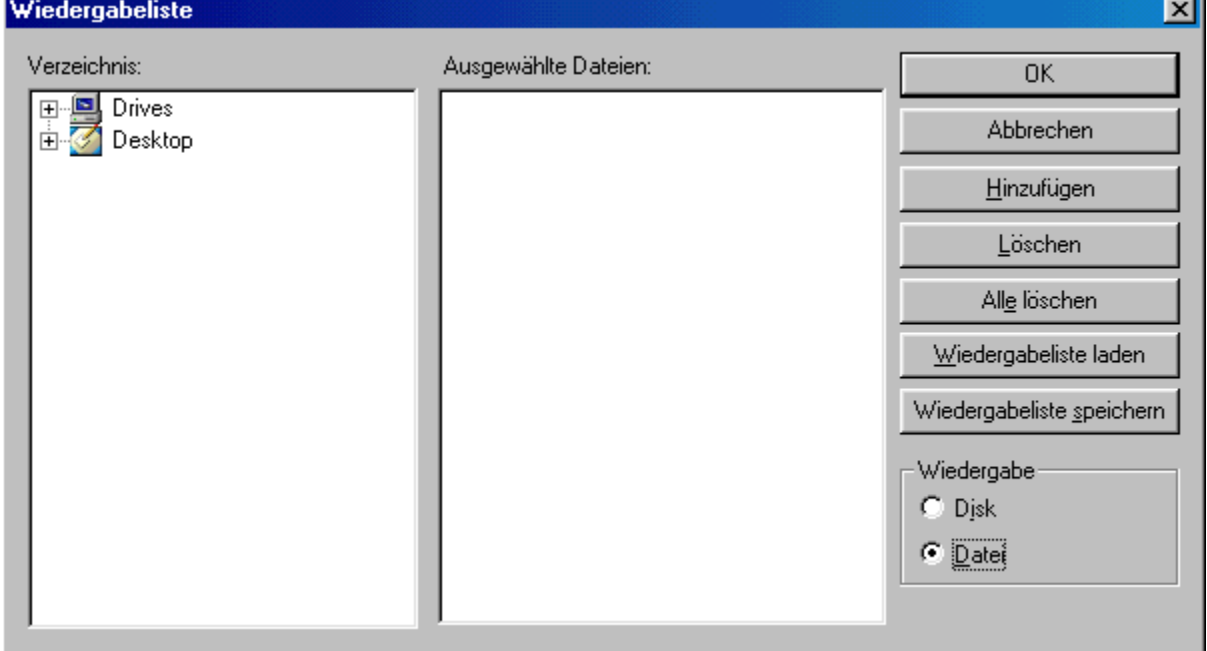

So erstellen Sie eine Wiedergabeliste:

1. Klicken Sie bei eingelegter Disk auf (Symbol für **Wiedergabeliste**)

2. Das Fenster **Wiedergabeliste** wird geöffnet. Wählen Sie unten rechts im Fenster **Wiedergabeliste** die Option **Datei**, um den Datei-Viewer zu aktivieren, oder **Disk**, um nur Disks anzuzeigen. Wählen Sie das Laufwerk und Verzeichnis, in dem sich die Dateien befinden. Wählen Sie die Datei aus, die zuerst abgespielt werden soll. 3. Klicken Sie auf **Hinzufügen**. Sie können auf diese Weise beliebig viele Dateien hinzufügen. Diese Dateien werden dann in der angezeigten Reihenfolge abgespielt. Wenn nötig, können Sie durch Löschen und Ersetzen von Dateien die Reihenfolge ändern.

4. Klicken Sie auf **Speichern**, um die Wiedergabeliste für weitere Verwendungen zu sichern. Klicken Sie auf **Schließen**, um das Fenster zu schließen. Wenn Sie auf **Wiedergabe** klicken, werden die Dateien in der in der Wiedergabeliste festgelegten Reihenfolge abgespielt. Sie können .mpg-, vob- und .ac3-Dateien abspielen.

**Hinzufügen** – Fügt die ausgewählte Datei zur Wiedergabeliste hinzu. **Löschen** – Löscht die ausgewählte Datei.

**Nach oben** – Verschiebt die ausgewählte Datei in der Liste nach oben. **Nach oben** – Verschiebt die ausgewählte Datei in der Liste nach oben. **Speichern** – Speichert Ihre Einstellungen für weitere Verwendung. **Wiedergabeliste laden** – Lädt eine bereits gespeicherte Wiedergabeliste.

# **DVD-Hauptfenster**

Dies ist der Hauptanzeigebereich. Von hier aus greifen Sie auf alle WinDVD-Fenster zu. Klicken Sie auf einen beliebigen Abschnitt der Grafik unten, um eine genauere Beschreibung einzublenden.

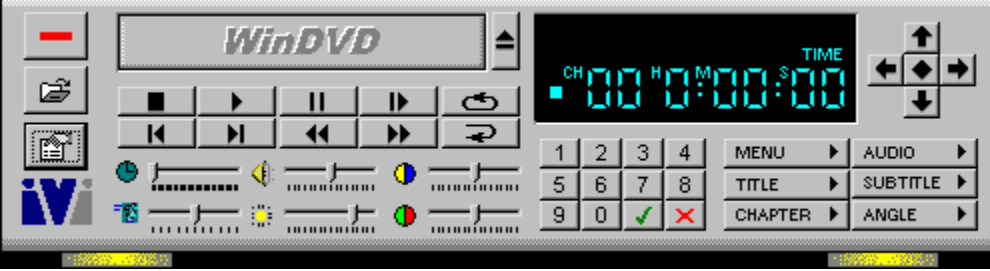

# **Grundsteuerelemente**

Dies ist der allgemeine Anzeigebereich. Mit Hilfe dieser Steuerelemente können Sie den aktuellen Titel öffnen, auswerfen, wiedergeben, vorspulen und zurückspulen.

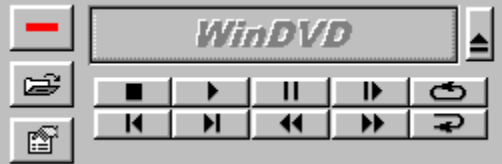

## **Schieberegler**

Die sechs Schieberegler, die in der unteren Hälfte des DVD-Hauptfensters direkt unterhalb der Steuerelemente angezeigt werden. Hierzu gehören der Zeitregler, der Bildhelligkeitsregler, der Lautstärkeregler, die Farbleiste 1 (Blau-/Gelbausgleich), der Wiedergabegeschwindigkeitsregler und die Farbleiste 2 (Rot-/Grünausgleich).

 $\circ \frac{\hspace{2cm}}{\hspace{2cm}} \circ \frac{\hspace{2cm}}{\hspace{2cm}} \circ \frac{\hspace{2cm}}{\hspace{2cm}} \circ \frac{\hspace{2cm}}{\hspace{2cm}}$  $\begin{picture}(150,10) \put(0,0){\line(1,0){10}} \put(10,0){\line(1,0){10}} \put(10,0){\line(1,0){10}} \put(10,0){\line(1,0){10}} \put(10,0){\line(1,0){10}} \put(10,0){\line(1,0){10}} \put(10,0){\line(1,0){10}} \put(10,0){\line(1,0){10}} \put(10,0){\line(1,0){10}} \put(10,0){\line(1,0){10}} \put(10,0){\line(1,0){10}} \put(10,0){\line($ 

# **Anzeigebereich**

Der Anzeigebereich von WinDVD befindet sich im Hauptfenster rechts. Er umfaßt einen Zähler, einen Ziffernblock, die Menüoptionen sowie die Pfeiltasten.

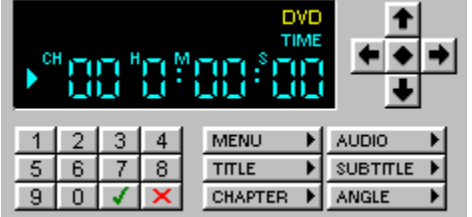

# **AC-3**

Dolby Digital Surround Sound-System. Ein digital komprimiertes Audioformat, das bis zu sechs separate digitale Audiokanäle zur Verfügung stellt.

## **Bandbreite**

Die Datenmenge, die pro Zeiteinheit übertragen oder verarbeitet werden kann. Je größer die Bandbreite ist, desto mehr Daten können verarbeitet werden.
## **Bitmap**

Ein Bild, das aus einer Reihe von Bildpunkten besteht, auf einem Monitor angezeigt werden kann und Informationen zur Farb- und Helligkeitsdarstellung trägt.

## **CSS**

Content Scramble System (Inhaltsverschlüsselungssystem). Das offiziell lizenzierte digitale DVD-Video-Verschlüsselungsschema.

#### **Datenrate**

Die Geschwindigkeit, mit der ein Datenübertragungsprozeß abläuft; üblicherweise in Kilobyte pro Sekunde angegeben. CD-ROM-Laufwerke, die als 10X-Laufwerke bezeichnet werden, weisen die 10fache Datenrate eines Standard-CD-ROM-Laufwerks auf.

### **Kodieren**

Im Kontext von digitalem Video und MPEG-2 handelt es sich hierbei um die Konvertierung des Farbenraums eines Videoclips von einer Quelle mit voller Bandbreite in eine komprimierte MPEG-2-Datei.

### **Einzelbild**

Ein Bild in einer Bildsequenz. Ein Film enthält 24 Einzelbilder pro Sekunde. Video enthält 25 (PAL) oder 30 (NTSC) Einzelbilder pro Sekunde.

## **Zeilensprungverfahren (Interlacing)**

Bildaufbau durch versetzten Zeilenaufbau der einzelnen Halbbilder. Die Alternative dazu ist die fortlaufende Abtastung. Bei diesem Verfahren erfolgt der Bildaufbau nur in ganzen Bildern.

## **Flackern**

Der Bildabfolgefluß über eine Zeitdauer.

#### **NTSC**

National Television Systems Committee, das Komitee der Electronic Industries Association (amerik. Verband der Elektronikindustrie), das die Standards für kommerzielles Fernsehen für die Vereinigten Staaten von Amerika, Kanada, Japan und Teile Mittel- und Südamerika ausgearbeitet hat. Das NTSC-Format ist ein Farbfernsehformat und verfügt über eine Auflösung von 525 Abtastzeilen (Zeilen) bei einer Bildträgerfrequenz von 30 Bildern pro Sekunde (60 Hz).

### **PAL**

Phase Alternation Line, ein Standard, der in den meisten europäischen Ländern, Australien, Teilen Mittel- und Südamerikas sowie in anderen Ländern für das kommerzielle Fernsehen verwendet wird. Das PAL-Format ist ein Farbfernsehformat, das über eine Auflösung von 625 Abtastzeilen (Zeilen) bei einer Bildträgerfrequenz von 25 Bildern pro Sekunde verfügt.

## **Palette**

Eine Tabelle mit Farbwerten.

#### **Regionalcode**

Eine Vorkehrung in der DVD-Spezifizierung, die vorsieht, daß die DVD-Player so kodiert werden können, daß nur DVDs abgespielt werden, die zur Verwendung in einer der sechs weltweit bestimmten Regionen herausgegeben und kodiert wurden. Diese Technik wurde entwickelt, um der amerikanischen Filmindustrie zu ermöglichen, Filme zu unterschiedlichen Zeiten in verschiedenen Regionen zu veröffentlichen.

# **Auflösung**

Die Flächeneinheit des Bildfensters in Pixel.

#### **Titel und Kapitel**

Videoclips können in Titel und diese wiederum in Kapitel unterteilt werden. Beispielsweise kann auf einer DVD mit mehreren Sportereignissen jedes Ereignis unter einem separaten Titel ausgewiesen werden. Jeder Abschnitt des jeweiligen Sportereignisses bzw. Titels kann wiederum als Kapitel ausgewiesen sein.

#### **Alpha**

Alpha-Objekte sind Grafikobjekte mit einer festen Transparenzkodierung. Durch Aktivieren dieser Option überlagert der Viewer diese Objekte mit Hilfe der Alphatransparenzdaten über Video.

# **Glossar**

### A B C D E F G H I J K L M N O P Q R S T U V W X Y Z A

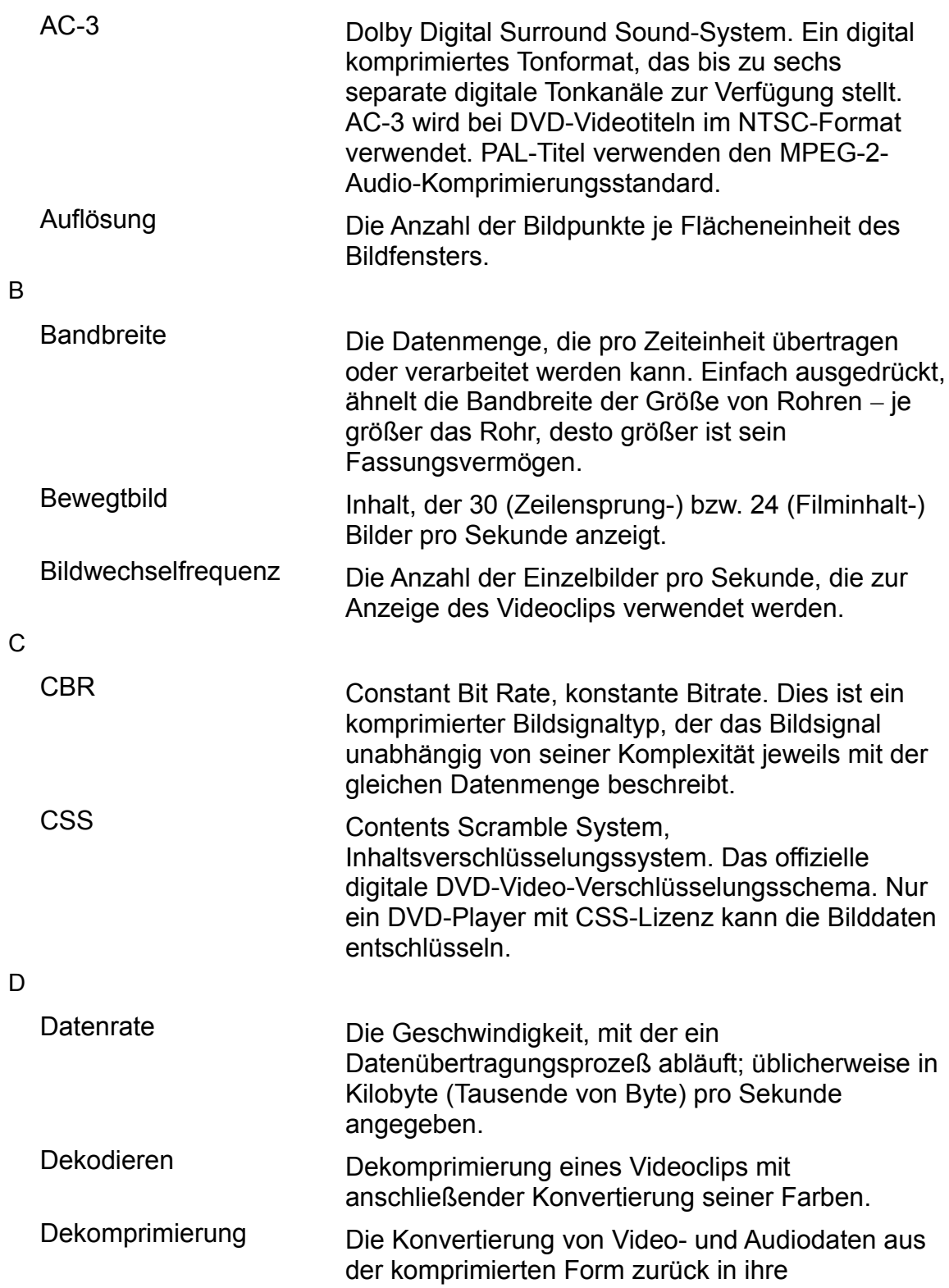

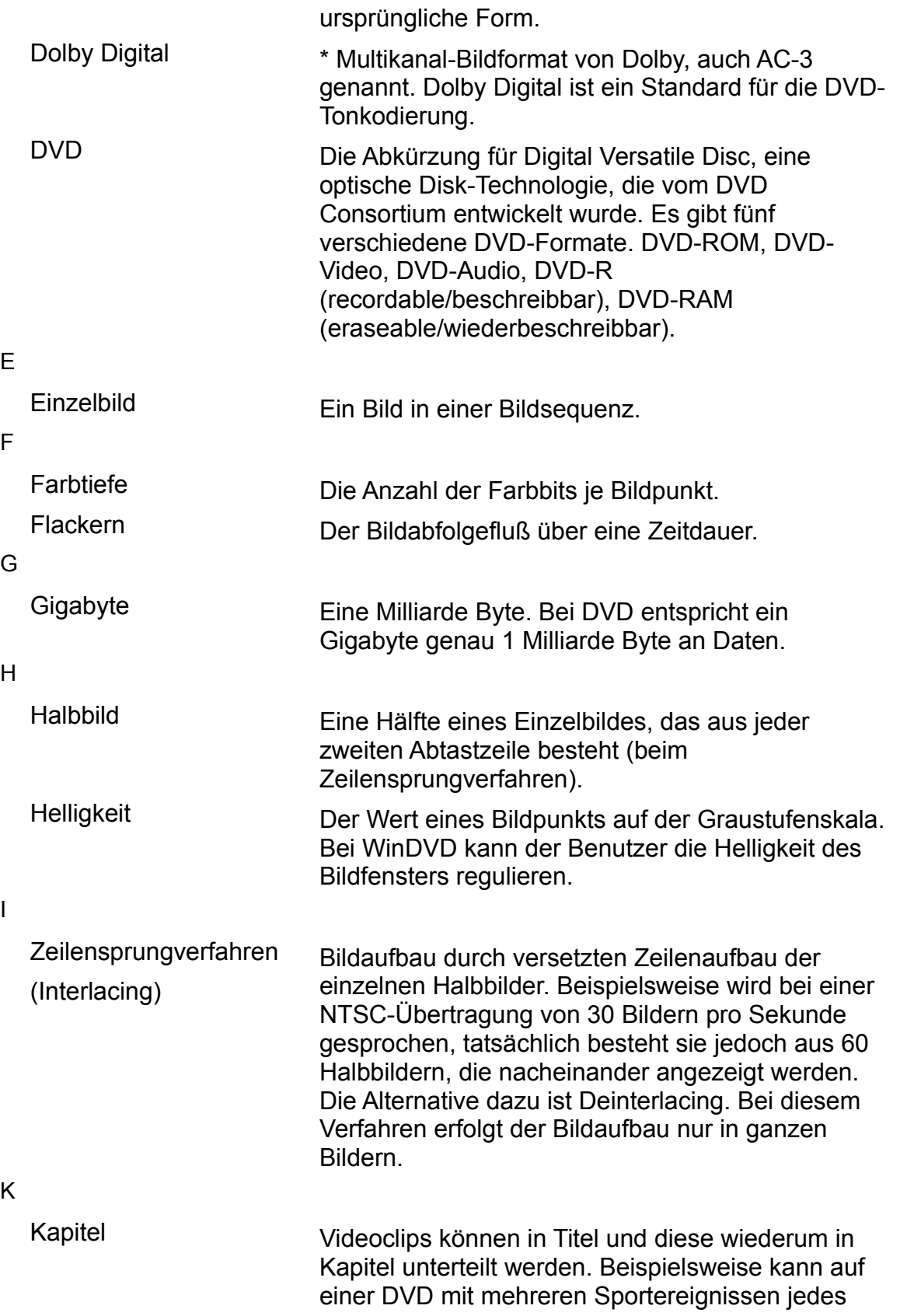

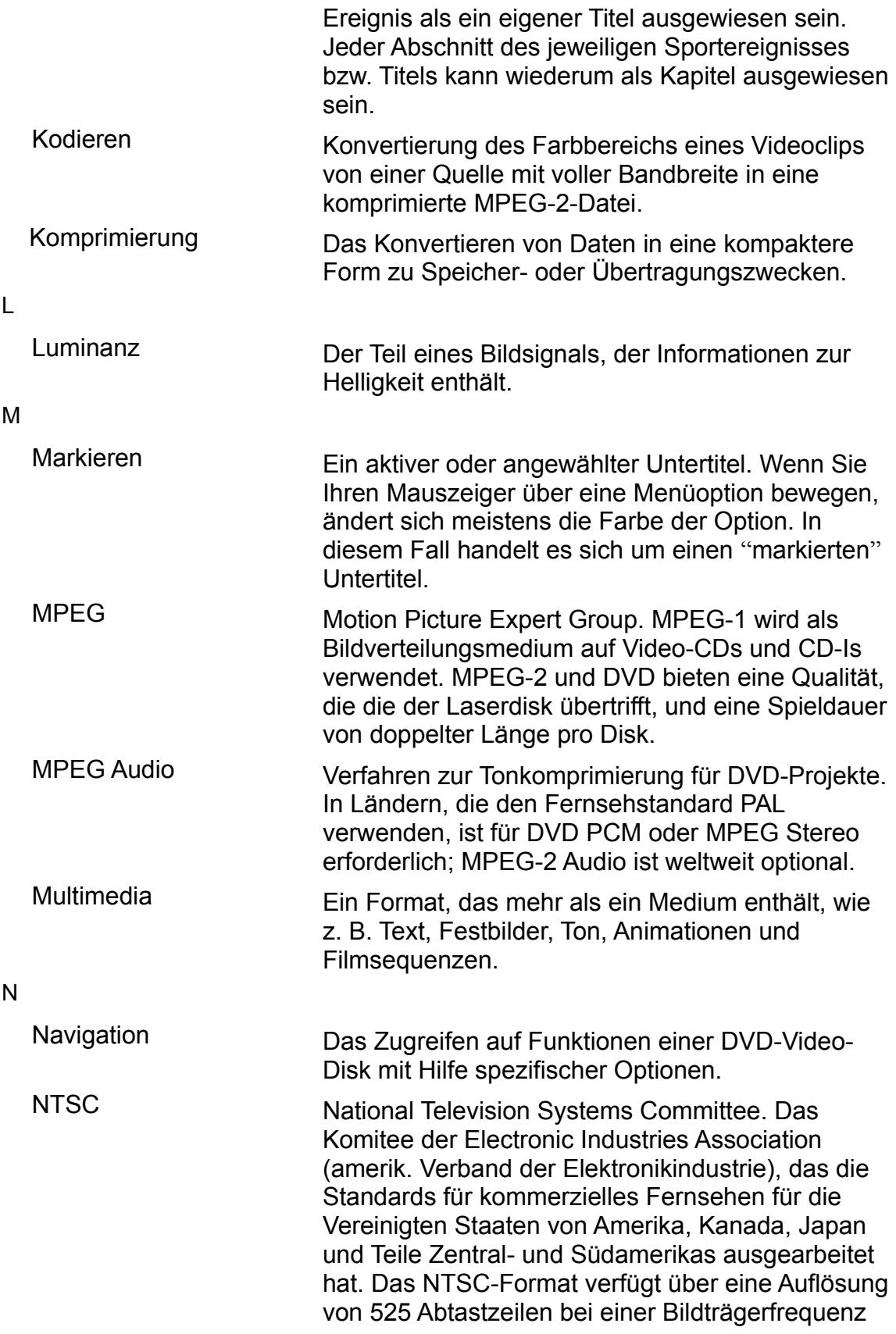

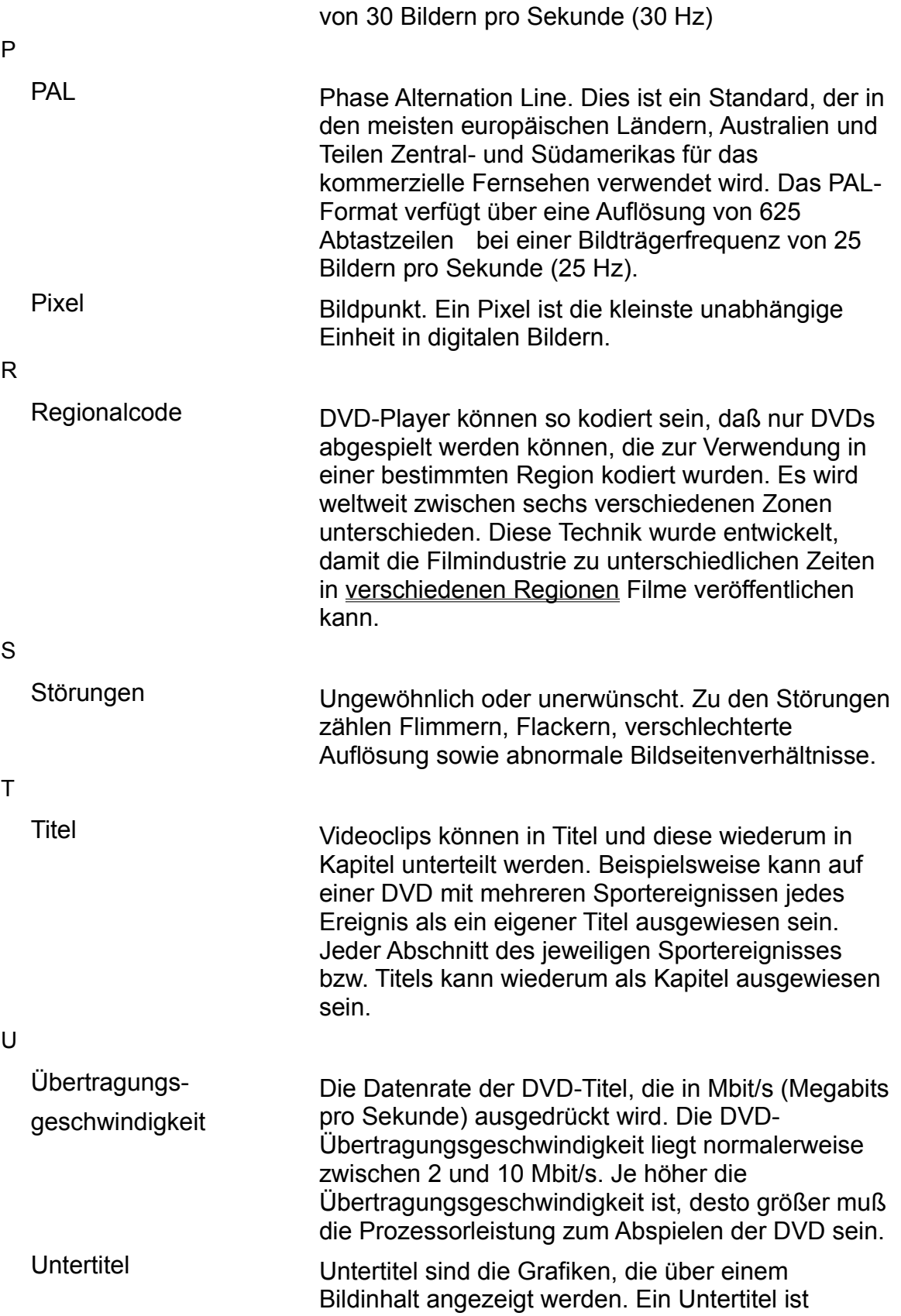

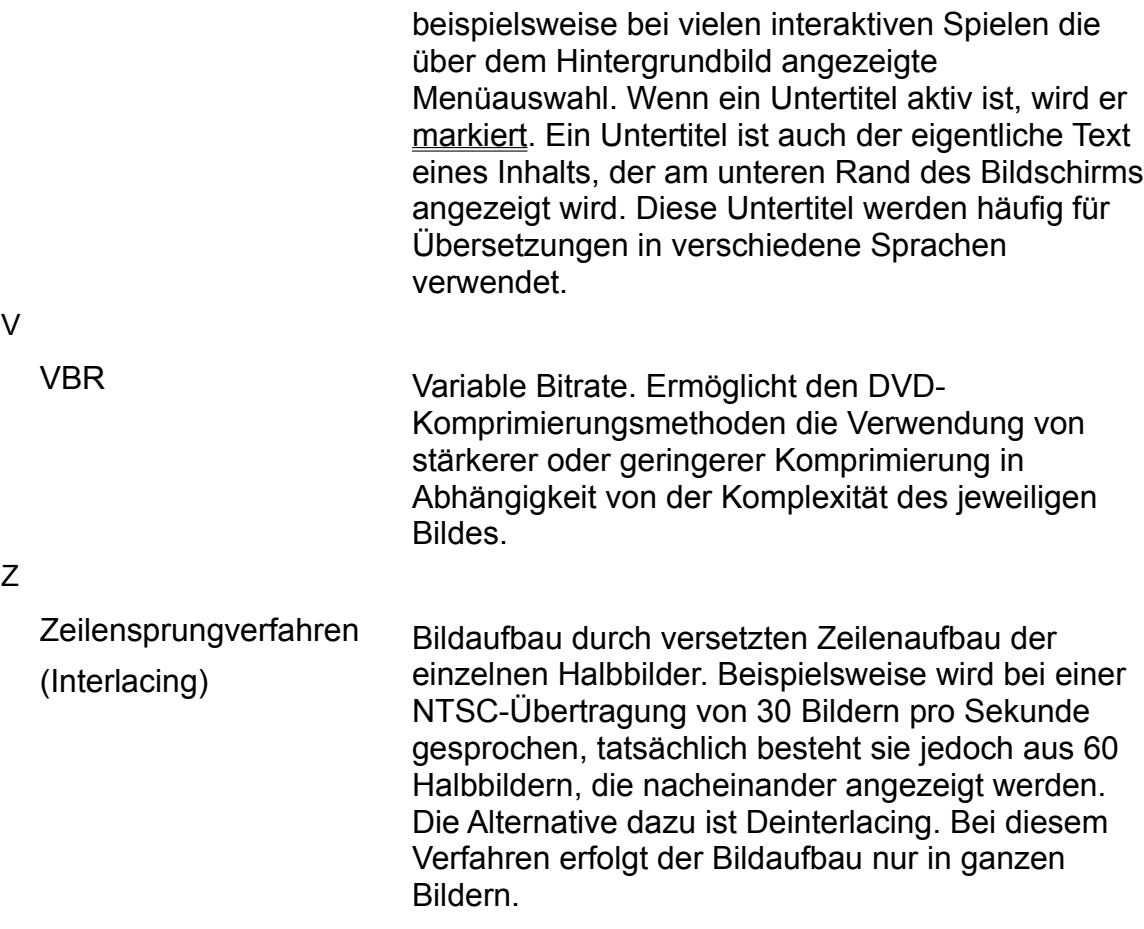

# A B C D E F G H I J K L M N O P Q R S I U V W X Y Z

\* Vertrauliche, nichtveröffentlichte Arbeiten. Copyright 1992-1997 Dolby Laboratories, Inc. Alle Reche vorbehalten.

### **Fokus**

Die markierte oder aktive Auswahl.

#### **Die WinDVD-Steuerelemente**

#### **Start/Auswerfen**

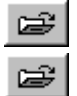

Gerät ausschalten.

Öffnet das Fenster **Wiedergabeliste**, in dem Sie eine bestimmte Reihenfolge und Dateigruppe festlegen können. Zur Auswahl stehen .vob-, .dat-, .mpg- und .ac3-Dateien. Während ein Film abgespielt wird, können Sie keine Dateien auswählen.

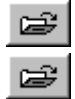

#### Fenster **Eigenschaften** öffnen.

Reihenfolge: WinDVD-Videofenster minimieren, maximieren und schließen.

### **Richtungstasten**

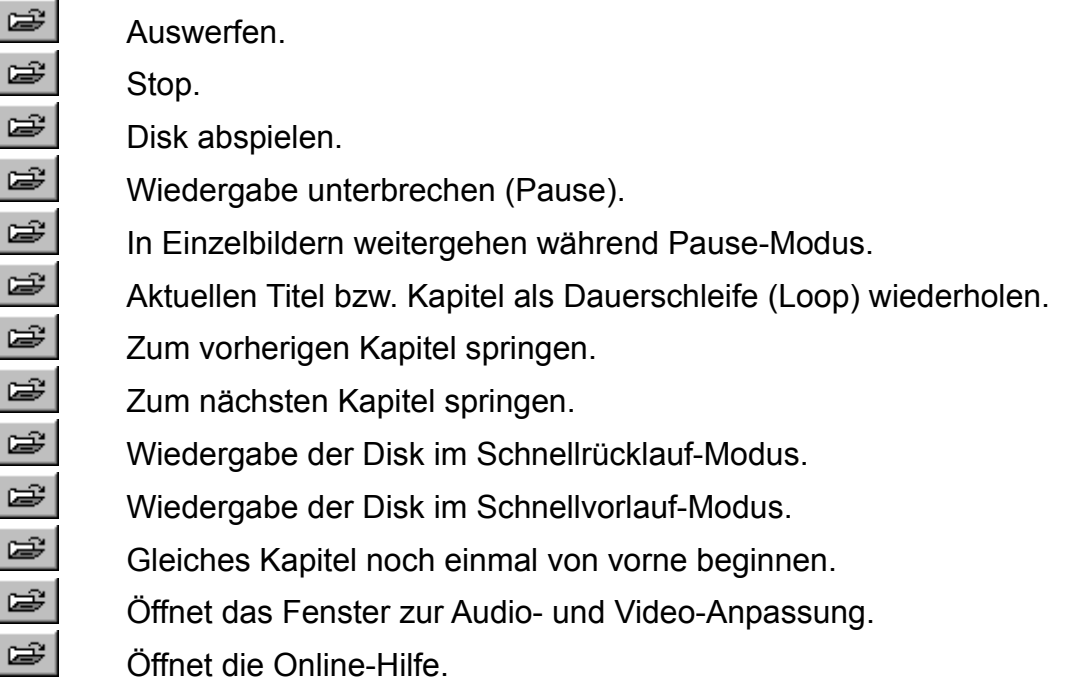

## **Rechtliche Hinweise**

ã 1998 InterVideo, Incorporated. Alle Rechte vorbehalten.

Änderungen vorbehalten. Trotz größter Sorgfalt im Hinblick auf Richtigkeit und Vollständigkeit dieses Dokuments übernimmt InterVideo Inc. keine Gewährleistung jeglicher Art, einschließlich, jedoch nicht beschränkt auf jegliche stillschweigenden Garantien im Hinblick auf dieses Material. InterVideo übernimmt keine Haftung für Fehler oder Auslassungen in diesem Dokument oder für Schäden, die im Zusammenhang mit der Verwendung dieses Materials entstanden sind.

WinDVD ist ein Warenzeichen von InterVideo Incorporated

Microsoft, Windows, Windows 95, Windows 98 und Windows NT sind eingetragene Warenzeichen von Microsoft Corporation. Alle weiteren Marken- oder Produktnamen sind Warenzeichen des jeweiligen Inhabers.

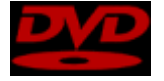

Das Urheberrecht für "DVD" und das DVD-Logo liegt bei The DVD Forum.

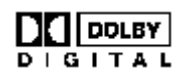

Dieses Produkt enthält Technologien, die unter der Lizenz von Dolby Laboratories entwickelt wurden. "Dolby" und das "Double-D"-Symbol sind Warenzeichen von Dolby Laboratories.

Vertrauliche, nichtveröffentlichte Arbeiten. Copyright 1992-1997 Dolby Laboratories, Inc. Alle Reche vorbehalten.

Dieses Dokument ist durch U.S.-Urheberrecht geschützt. Dieses Dokument oder Teile davon dürfen ohne vorherige schriftliche Genehmigung von InterVideo Inc. in keiner Weise vervielfältigt werden.

InterVideo Inc.

440 Mission Ct, Suite 260 Fremont, CA 94539, USA Tel.: (510) 651-0888 Fax: (510) 651-8808 www.intervideoinc.com

# **Dropdown**

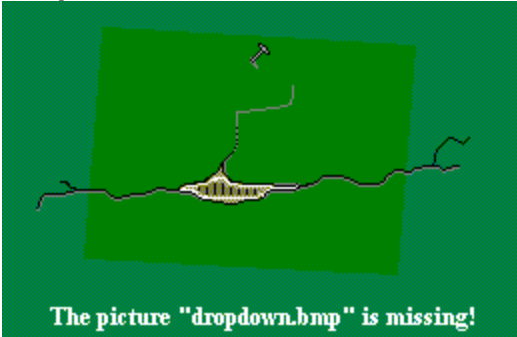

## **Auswerfen**

Wirft die aktuelle Disk aus dem Disk-Laufwerk aus.

# **Wiedergabe**

Startet das Abspielen der Disk bzw. nimmt es wieder auf.

# **Stop**

Stoppt die aktuelle Wiedergabe.

## **Schnellvorlauf**

Wiedergabe der Disk im Schnellvorlauf-Modus.

## **Schnellrücklauf**

Spielt die Disk im Schnellrücklauf-Modus ab.

### **Pause**

Unterbricht die aktuelle Wiedergabe.

# **Vorheriges Kapitel**

Kehrt zum vorherigen Kapitel im jeweiligen Titel zurück.

#### **Nächstes Kapitel**

Springt zum nächsten Kapitel im Titel.

## **Stammenü**

Zeigt das Stammverzeichnis an.

### **Stumm**

Schaltet den Titel stumm.

# **Allgemeine Eigenschaften**

Öffnet das Fenster zum Einstellen der **Allgemeinen Eigenschaften**.

## **Audio**

Öffnet das Fenster zum Einstellen der **Audio-Eigenschaften**.

# **Anzeige**

Öffnet das Fenster zum Einstellen der **Anzeigeeigenschaften**.
# **Kindersicherung**

Öffnet das Fenster zum Einstellen der **Kindersicherungseigenschaften**.

## **Anpassen**

Öffnet das Fenster **Anpassen**, in dem Sie Änderungen an der Audio- und Videoausgabe vornehmen können.

# **Zeitregler**

Ändert die Wiedergabestelle des Videos. Geht zeitlich im Titel vor oder zurück.

# **Geschwindigkeitsregler**

Ändert die Geschwindigkeit, mit der der Titel abgespielt wird.

#### **Kapitel**

Gibt an, welches Kapitel gerade wiedergegeben wird.

## **Zeit**

Zeigt an, wieviel Zeit seit dem Start der Wiedergabe vergangen ist.

### **Typ**

Gibt den Typ des Mediums an, das gerade abgespielt wird: beispielsweise DVD oder Video-CD.

#### **Wiederholen**

Gibt an, ob für den aktuellen Titel oder das aktuelle Kapitel die Wiederholfunktion aktiviert ist.

### **Auswahl > Oben**

Wählt das Element aus, das sich unmittelbar über dem aktuell ausgewählten Element befindet.

## **Auswahl > Unten**

Wählt das Element aus, das sich unmittelbar unter dem aktuell ausgewählten Element befindet.

### **Auswahl > Links**

Wählt das Element aus, das sich unmittelbar links vom aktuell ausgewählten Element befindet.

#### **Auswahl > Rechts**

Wählt das Element aus, das sich unmittelbar rechts vom aktuell ausgewählten Element befindet.

# **Auswahl > Eingabe**

Gibt Ihre Auswahl ein. Diese Schaltfläche hat die gleiche Funktion wie die Eingabetaste.

## **Eigenschaften**

Öffnet das Fenster **Eigenschaften**, in dem Sie die notwendigen Änderungen an den WinDVD-Einstellungen vornehmen können.

### **Menü**

Öffnet das Menü **Menü**, in dem Sie die Menüs **Titel**, **Stammenü**, **Untertitel**, **Audio**, **Kapitel** und **Blickwinkel** auswählen können.

### **Schrittweise**

Springt zum nächsten Schritt im Video.

### **Menü Titel**

Öffnet das Titelmenü, in dem Sie den gewünschten Titel auswählen können. Wenn die Disk mehrere Titel enthält, werden sie alle in einer Liste aufgeführt.

#### **Stammenü**

Zeigt das Stammenü der Disk an. Dies ist das Menü, bei dem die Disk begonnen wurde. Im Falle eines interaktiven Videos ist es das Hauptmenü.

#### **Menü Untertitel**

Öffnet das Untertitelmenü, in dem Sie den Untertitel (falls vorhanden) auswählen können, den Sie anzeigen möchten.

## **Menü Audio**

Öffnet das Audiomenü.

## **Menü Blickwinkel**

Öffnet das Blickwinkelmenü.

# **Menü Kapitel**

Öffnet das Kapitelmenü.

### **Weiter**

Setzt die Wiedergabe fort, wenn sie zuvor angehalten wurde.

# **Zeitregler**

Stellt den zeitlichen Wiedergabepunkt des aktuellen Videos ein.

#### **Geschwindigkeitsregler**

Regelt die Geschwindigkeit, mit der das Video abgespielt wird.

## **Standard**

Stellt die werkseitig festgelegten Standardeinstellungen wieder her.

### **Deaktivieren**

Deaktiviert die ausgewählte Option.

#### **Titel**

Videoclips können in Titel und diese wiederum in Kapitel unterteilt werden. Öffnet ein Untermenü mit allen Titeln der laufenden DVD, aus dem Sie einen neuen Titel zur Wiedergabe auswählen können.

### **Audio**

Zeigt die Audio-Spur-Optionen der aktuellen DVD an. Stehen mehrere Audio-Spuren oder Sprachen zur Verfügung, können Sie in diesem Menü eine Auswahl treffen.

#### **Blickwinkel**

Wurde eine Disk aus unterschiedlichen Kameraperspektiven bzw. Blickwinkeln aufgenommen, können Sie im Blickwinkelmenü die gewünschte Perspektive auswählen.

#### **Untertitel**

Zeigt das Untertitelmenü an. Bei Untertiteln in mehreren Sprachen können Sie in diesem Menü eine Auswahl treffen. Untertitel sind die Grafiken, die über einem Bildinhalt angezeigt werden. Ein Untertitel ist beispielsweise bei vielen interaktiven Spielen die über dem Hintergrundbild angezeigte Menüauswahl. Ein Untertitel ist auch der eigentliche Text eines Inhalts, der am unteren Rand des Bildschirms angezeigt wird. Diese Untertitel werden häufig für Übersetzungen in verschiedene Sprachen verwendet.

# **Kapitel**

Wählen Sie ein Kapitel aus einer Liste der verfügbaren Kapitel aus.

## **Weiter**

Setzt die Wiedergabe fort, wenn sie zuvor angehalten wurde.

#### **Wiederholen**

Wiederholt den aktuellen Titel bzw. das Kapitel.

#### **Wiedergabeliste**

Öffnet das Fenster **Wiedergabeliste**, in dem Sie eine bestimmte Reihenfolge und Dateigruppe festlegen können. Zur Auswahl stehen .vob-, .dat-, .mpg- und .ac3- Dateien. Während ein Film abgespielt wird, können Sie keine Dateien auswählen.

# **Info-Dialogfeld**

Zeigt Informationen zu Version und Copyright an.
## **Anpassen**

Öffnet das Fenster **Anpassen**, in dem Sie Änderungen an der Audio- und Videoausgabe vornehmen können.